# Configurar as configurações CDP nos switches CBS 220 Series

# **Objetivo**

Este artigo fornece instruções sobre como configurar o Cisco Discovery Protocol (CDP) no switch CBS220 usando a Interface Gráfica do Usuário (GUI).

# **Introduction**

O Cisco Discovery Protocol (CDP) é um protocolo usado por dispositivos Cisco para compartilhar informações de dispositivos com outros dispositivos conectados da Cisco. Isso inclui o tipo de dispositivo, a versão do firmware, o endereço IP, o número de série e outras informações de identificação. O CDP está ativado por padrão.

As configurações do CDP podem ser ajustadas globalmente ou em uma base de porta individual. Vamos começar!

# Dispositivos aplicáveis | Versão do software

• Série CBS220 [\(Data Sheet\)](/content/en/us/products/collateral/switches/business-220-series-smart-switches/datasheet-c78-744915.html) |2.0.0.17

Propriedades do CDP

# Passo 1

Faça login no switch CBS220.

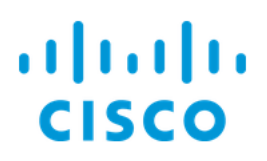

# Switch

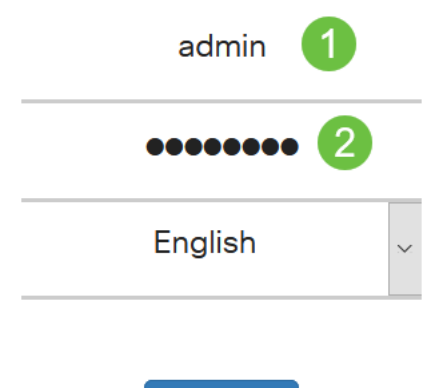

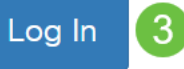

# Passo 2

# Escolha Administration > Discovery CDP > Properties.

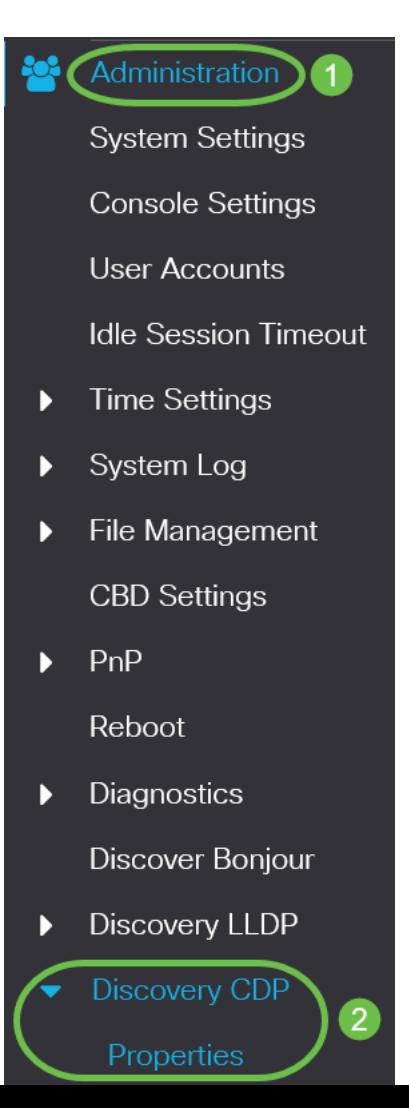

# Etapa 3

No campo CDP Status, marque a caixa de seleção Enable para ativar o CDP no switch.

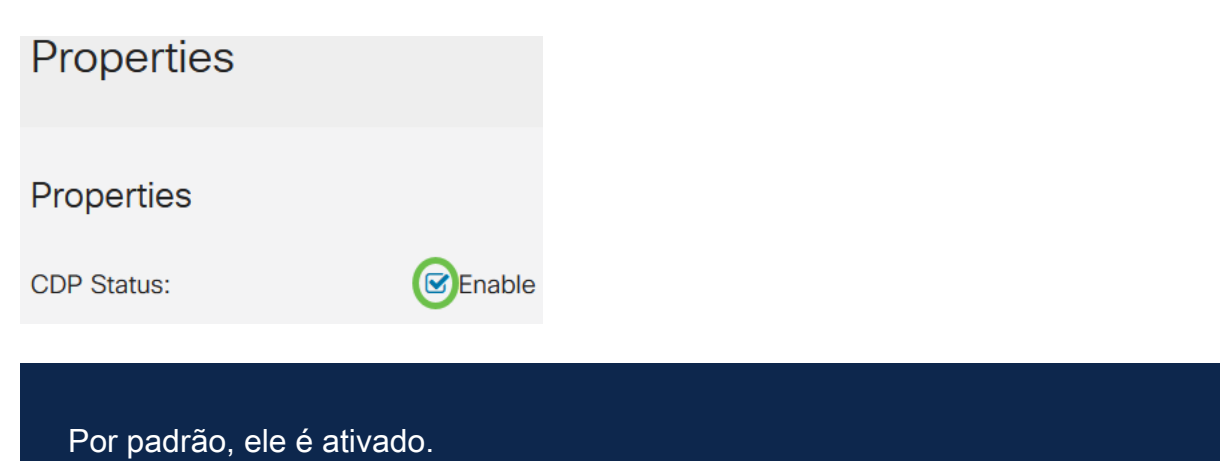

#### Passo 4

Se o CDP não estiver habilitado, selecione um botão de opção correspondente à ação que você deseja que o switch execute quando receber um pacote CDP. As opções são:

- **Bridging Encaminha o pacote com base na VLAN.**
- Filtragem Exclui o pacote.
- Inundação Encaminha todos os pacotes CDP para todas as portas, exceto a porta de onde ela foi originada.

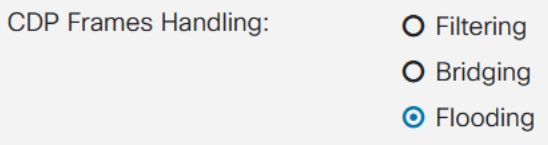

# Etapa 5

No campo CDP Voice VLAN Advertisement, marque a caixa de seleção Enable para que o switch anuncie a VLAN de voz sobre CDP em todas as portas que possuem CDP ativado e são membros da VLAN de voz.

CDP Voice VLAN Advertisement: C Enable

#### Etapa 6

No campo CDP Obrigatory TLVs Validation, marque a caixa de seleção Enable para descartar os pacotes CDP recebidos que não contêm o TLV obrigatório (type-lengthvalue).

CDP Mandatory TLVs Validation: C Enable

# Etapa 7

No campo CDP Version, selecione um botão de opção para escolher qual versão do

CDP usar (Versão 1 ou Versão 2).

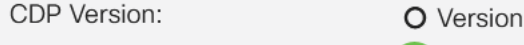

**O** Version 2

 $\mathbf{1}$ 

# Passo 8

No campo CDP Hold Time, selecione um botão de opção para determinar a quantidade de tempo que os pacotes CDP são mantidos antes de serem descartados. Selecione *Usar padrão* para usar a quantidade padrão de tempo (180 segundos) ou Definido pelo usuário para especificar uma quantidade personalizada de tempo entre 10 e 255 segundos.

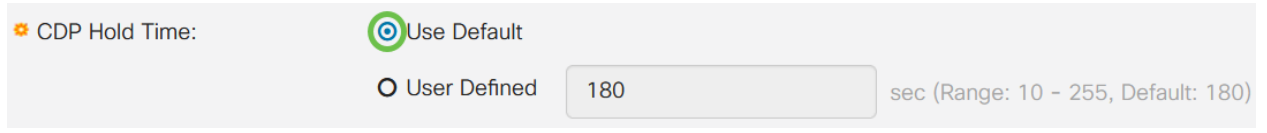

#### Passo 9

No campo CDP Transmission Rate, selecione um botão de opção para determinar a taxa de transmissão dos pacotes CDP em segundos. Selecione Usar padrão para usar a quantidade padrão de tempo (60 segundos) ou Definido pelo usuário para especificar uma quantidade personalizada de tempo entre 5 e 254 segundos.

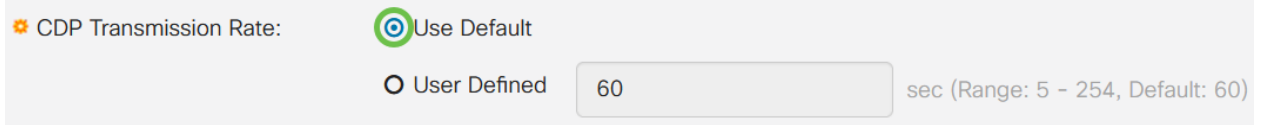

# Passo 10

No campo Device ID Format, selecione um botão de opção para determinar o formato da ID do dispositivo.

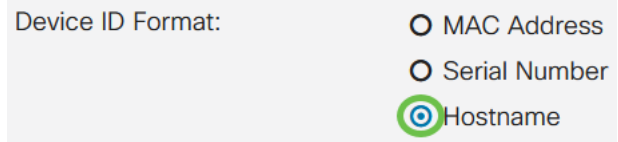

#### Passo 11

No campo Interface de Origem, selecione um botão de opção para determinar qual endereço IP será usado no campo TLV de pacotes CDP de saída. Selecione Usar padrão para usar o endereço IP da interface de saída ou Definido pelo usuário para escolher uma interface (o endereço IP da interface selecionada será usado) no menu suspenso no campo Interface.

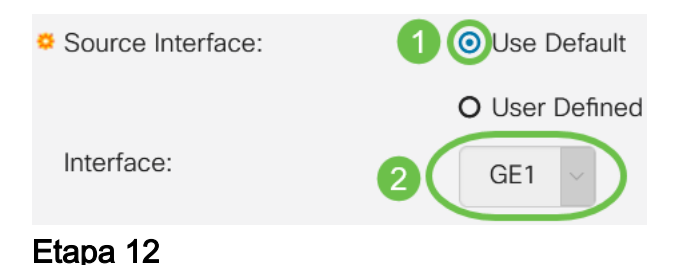

No campo Syslog Voice VLAN Mismatch, marque a caixa de seleção Enable para enviar uma mensagem syslog quando uma incompatibilidade de VLAN de voz for detectada. Uma incompatibilidade de VLANs ocorre quando as informações de VLAN em um quadro de entrada não correspondem aos recursos anunciados do dispositivo local.

Syslog Voice VLAN Mismatch: C Enable

#### Passo 13

No campo Syslog Native VLAN Mismatch, marque a caixa de seleção Enable para enviar uma mensagem de syslog quando uma incompatibilidade de VLAN nativa for detectada.

Syslog Native VLAN Mismatch: C Enable

#### Passo 14

No campo Syslog Duplex Mismatch, marque a caixa de seleção Enable para enviar uma mensagem de syslog quando uma incompatibilidade duplex for detectada.

**Syslog Duplex Mismatch:** C Enable

#### Etapa 15

Clique em Apply. As propriedades do CDP são definidas.

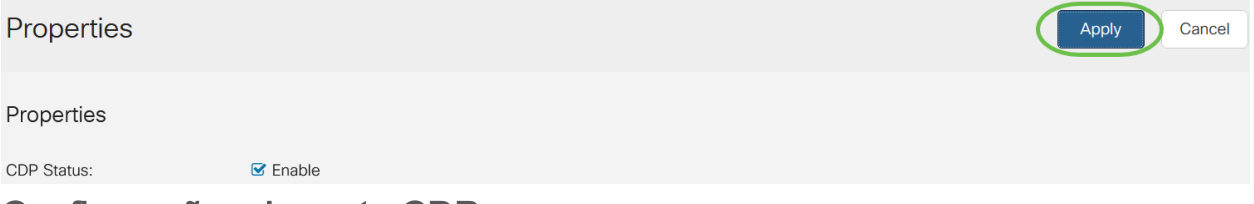

Configurações de porta CDP

A página Configurações de porta permite habilitar/desabilitar o CDP por porta. Ao definir essas propriedades, é possível selecionar os tipos de informações a serem fornecidas aos dispositivos que suportam o protocolo.

#### Passo 1

Clique em Administration > Discovery CDP > Port Settings.

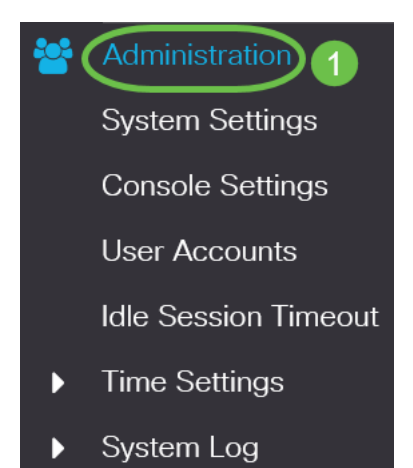

# Passo 2

Selecione uma porta e clique em Editar.

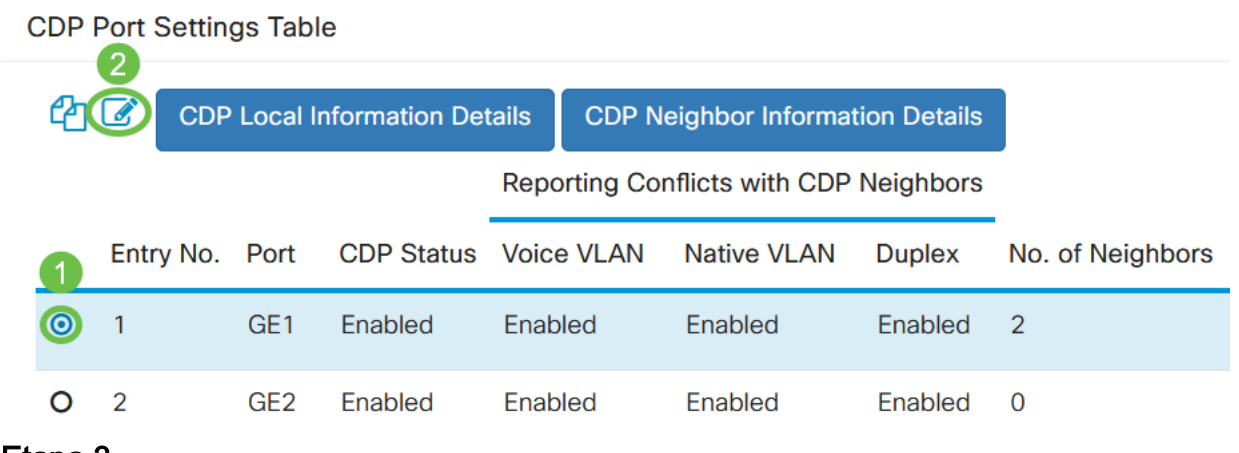

#### Etapa 3

O campo Interface exibe a porta selecionada na Tabela de configurações de interface CDP. Você pode usar as listas suspensas Porta e LAG para selecionar outra porta e LAG para configurar, respectivamente.

# **Edit CDP Interface Settings**

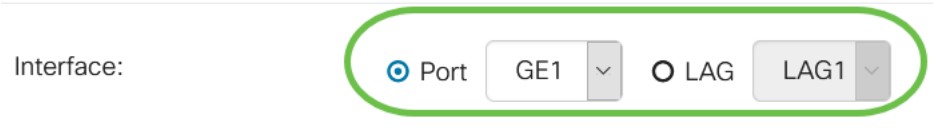

# Passo 4

No campo CDP Status, marque a caixa de seleção Enable para ativar o CDP na porta especificada.

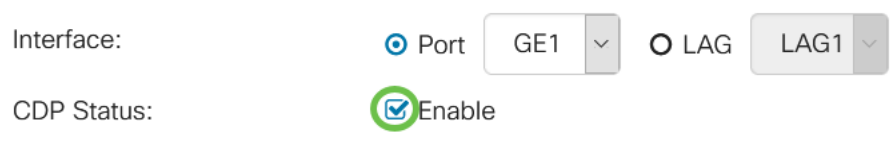

# Etapa 5

No campo Syslog Voice VLAN Mismatch, marque a caixa de seleção Enable para enviar uma mensagem syslog quando uma incompatibilidade de VLAN de voz for detectada na porta especificada. Uma incompatibilidade de VLANs ocorre quando as informações de VLAN em um quadro de entrada não correspondem aos recursos anunciados do dispositivo local.

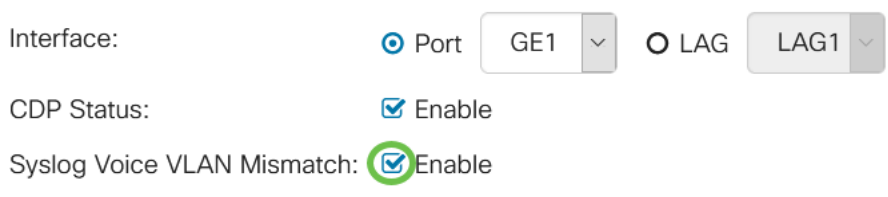

# Etapa 6

No campo Syslog Native VLAN Mismatch, marque a caixa de seleção Enable para enviar uma mensagem syslog quando uma incompatibilidade de VLAN nativa for detectada na porta especificada.

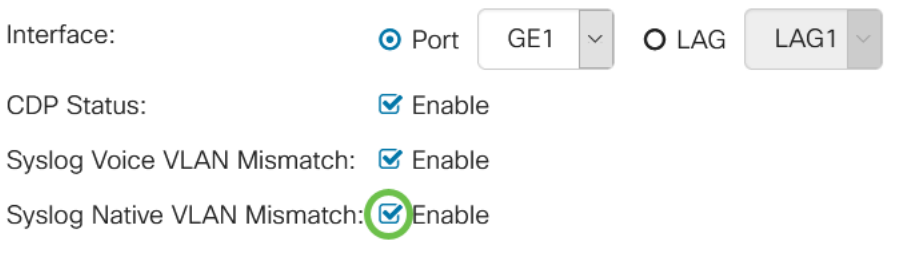

# Etapa 7

No campo Syslog Duplex Mismatch, marque a caixa de seleção Enable para enviar uma mensagem syslog quando uma incompatibilidade duplex for detectada na porta especificada.

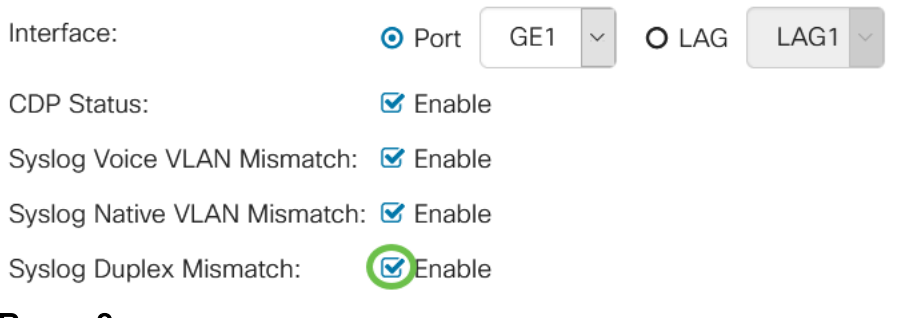

#### Passo 8

Clique em Apply. As alterações serão aplicadas à porta especificada.

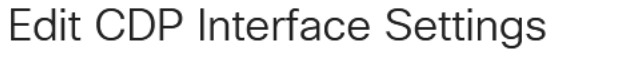

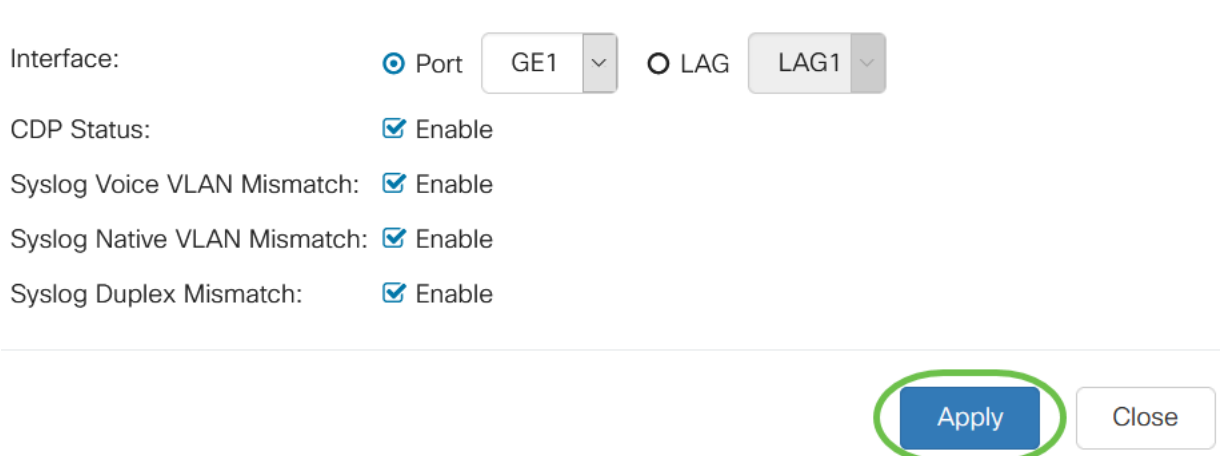

### Passo 9

Para copiar rapidamente as configurações de uma porta para outra porta ou portas, selecione o botão de opção e clique no ícone Copiar configurações. A janela Copiar configurações é aberta.

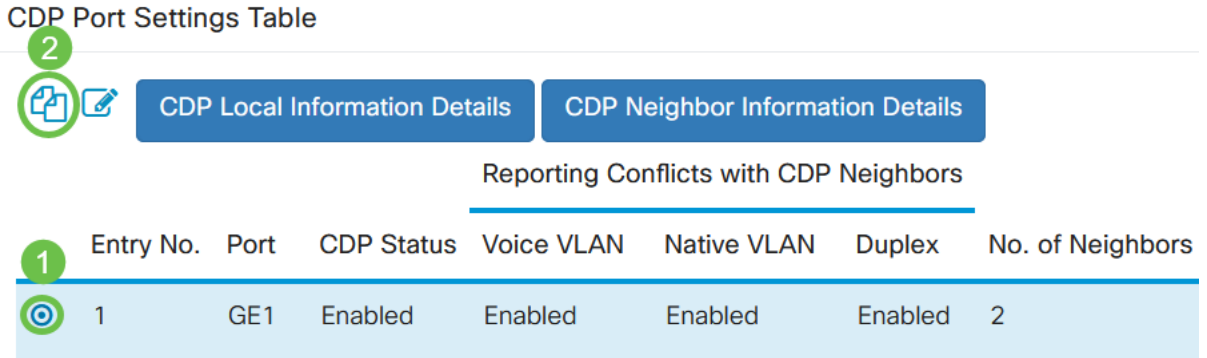

# Passo 10

No campo de texto, insira a porta ou portas (separadas por vírgulas) para as quais deseja copiar as configurações da porta especificada. Você também pode inserir um intervalo de portas. Clique em Apply.

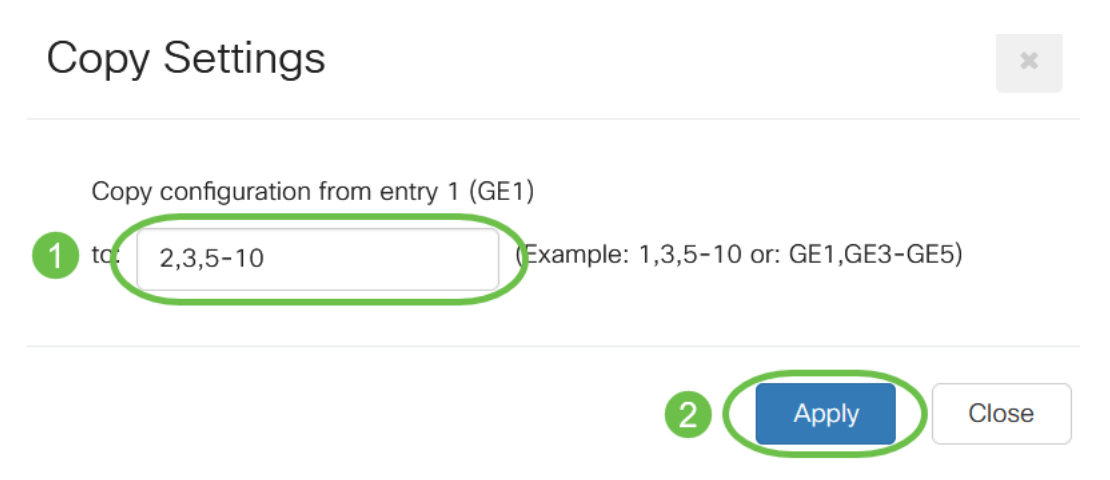

# **Conclusão**

Éisso aí! Você configurou com êxito as configurações do CDP globalmente ou em portas individuais no switch CBS220.

Para obter mais configurações, consulte o [Guia de Administração dos Switches Cisco](/content/en/us/td/docs/switches/lan/csbss/CBS220/Adminstration-Guide/cbs-220-admin-guide.html) [Business 220 Series](/content/en/us/td/docs/switches/lan/csbss/CBS220/Adminstration-Guide/cbs-220-admin-guide.html).